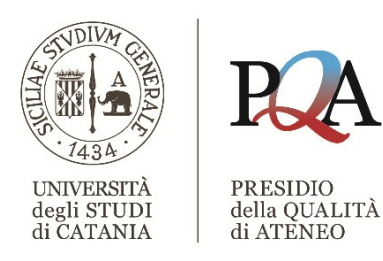

# **Guida visuale alla compilazione della Scheda di Monitoraggio Annuale (SMA)**

Ver. novembre 2023

#### **Vai alla SUA | Login (ava.miur.it)**

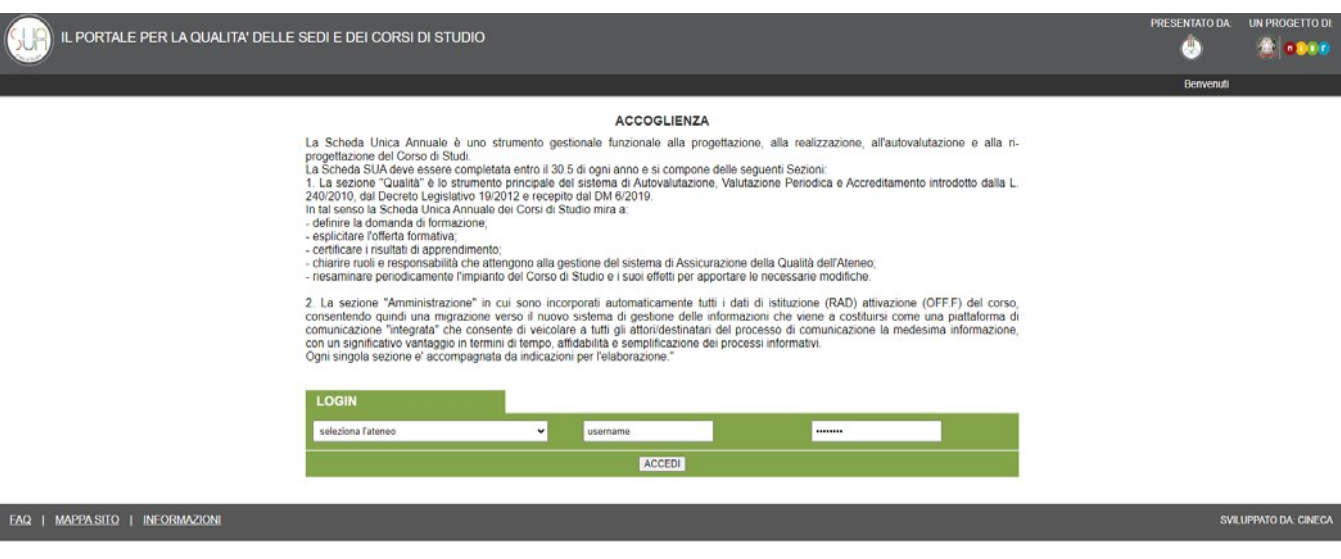

# **STEP 2**

#### **Clicca su Univ. di CATANIA**

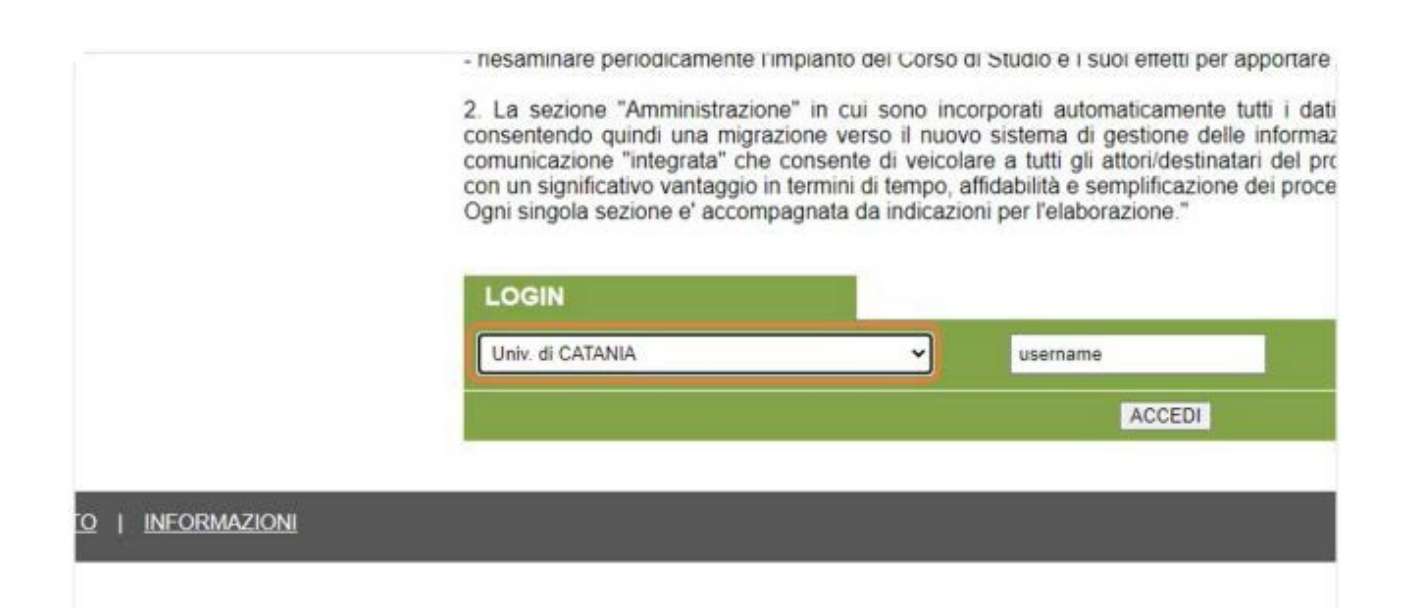

#### **Immetti le credenziali d'accesso**

"Amministrazione" in cui sono incorporati automaticamente tutti i dati di istituzione (RAD) attivazione uindi una migrazione verso il nuovo sistema di gestione delle informazioni che viene a costituirsi come "integrata" che consente di veicolare a tutti gli attori/destinatari del processo di comunicazione la mede ativo vantaggio in termini di tempo, affidabilità e semplificazione dei processi informativi. ezione e' accompagnata da indicazioni per l'elaborazione."

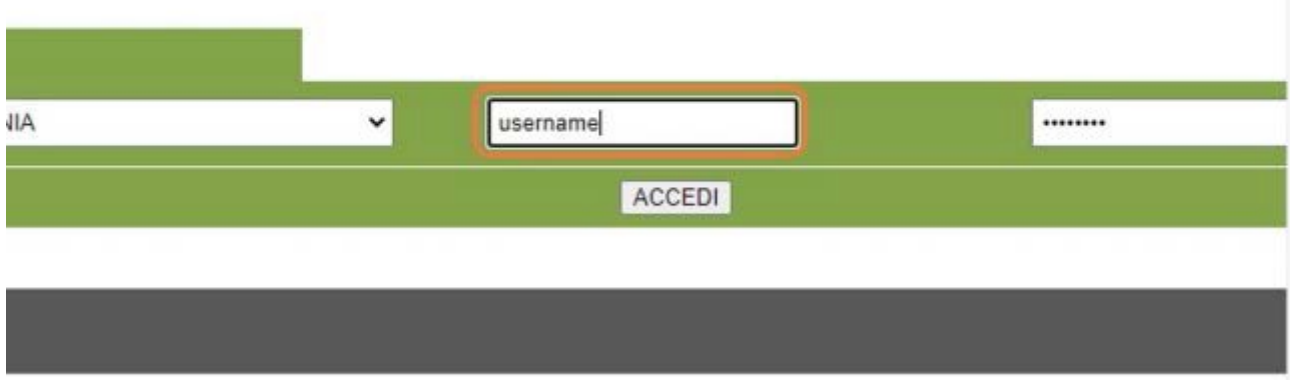

## **STEP 4**

**Clicca su ACCEDI**

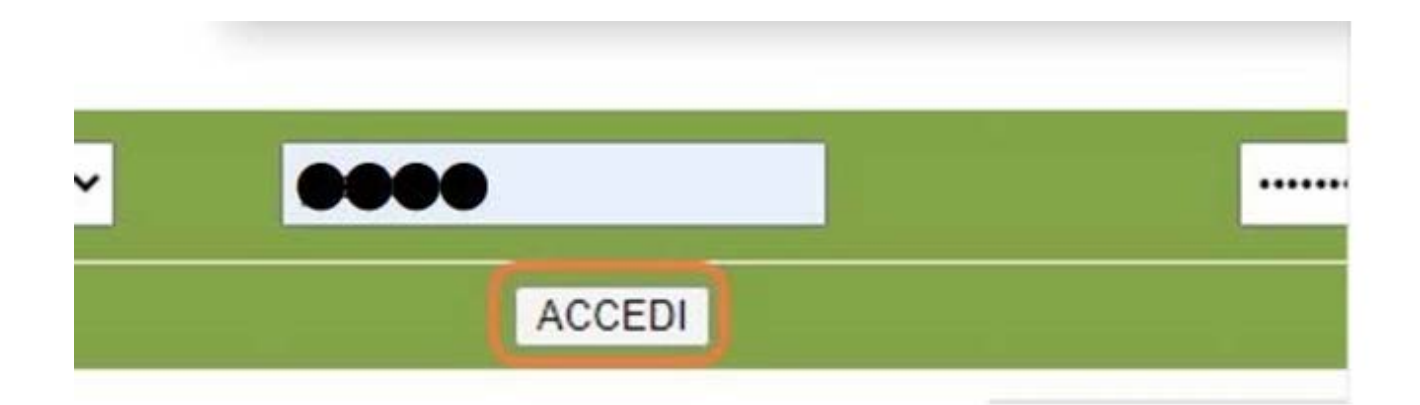

**Clicca su SUA-CdS 2022**

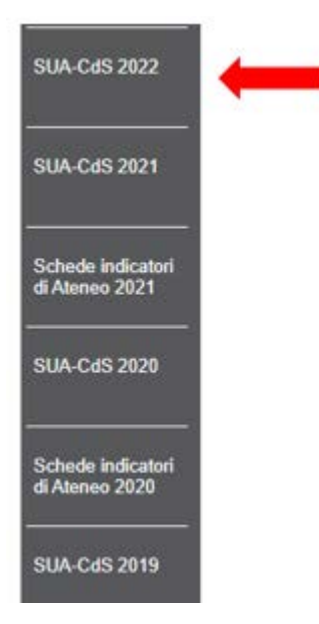

## **STEP 6**

**Scorri la pagina e clicca sulla lente accanto Visualizza Schede**

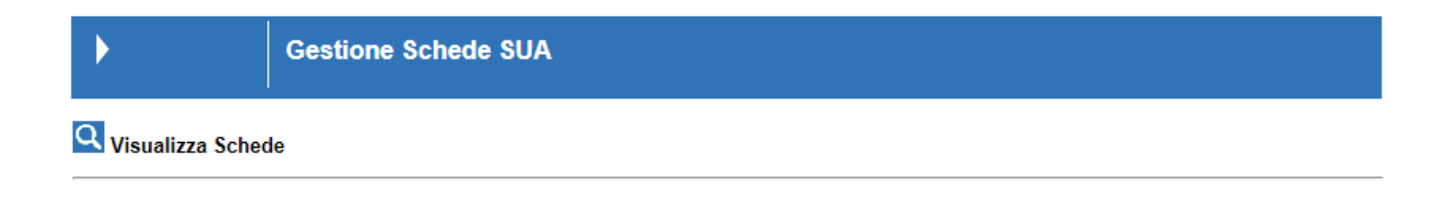

# **Seleziona il CdS e clicca su Monitoraggio Annuale: INDICATORI**

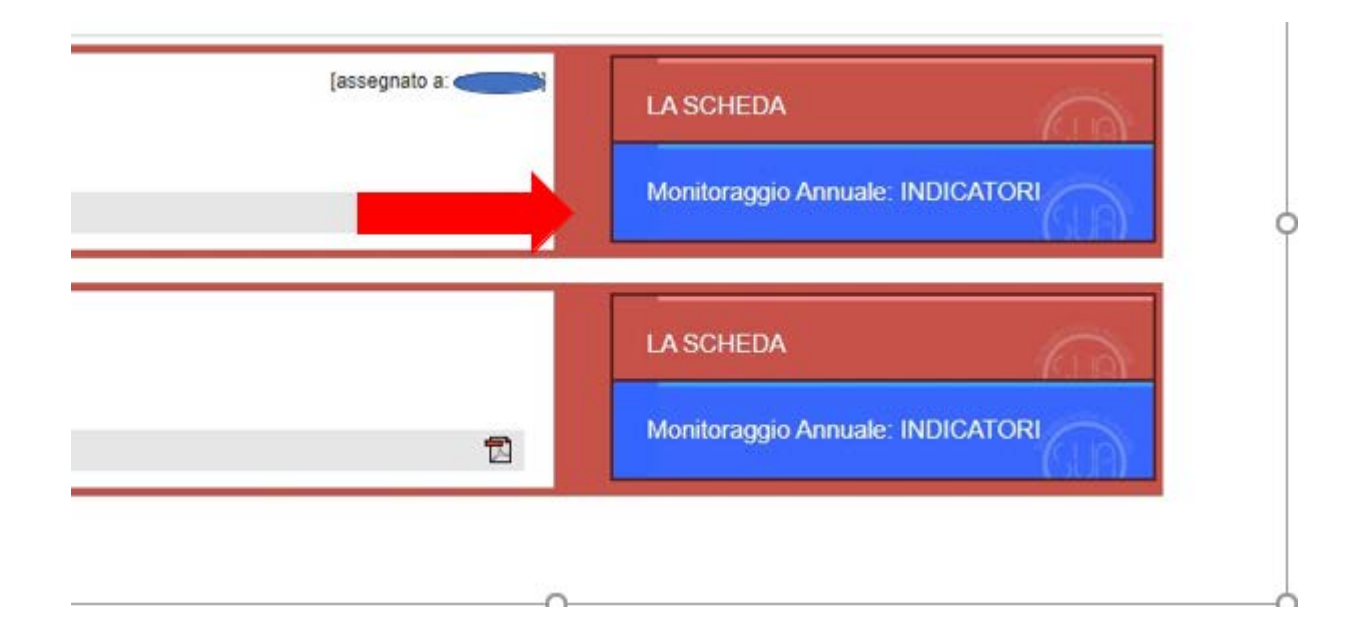

# **STEP 8**

**Clicca su Visualizza Indicatori al 30/09/2023**

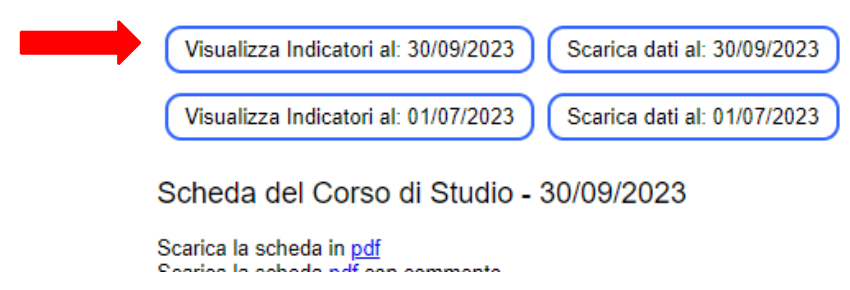

#### **Clicca su Breve commento ed inserisci il testo**

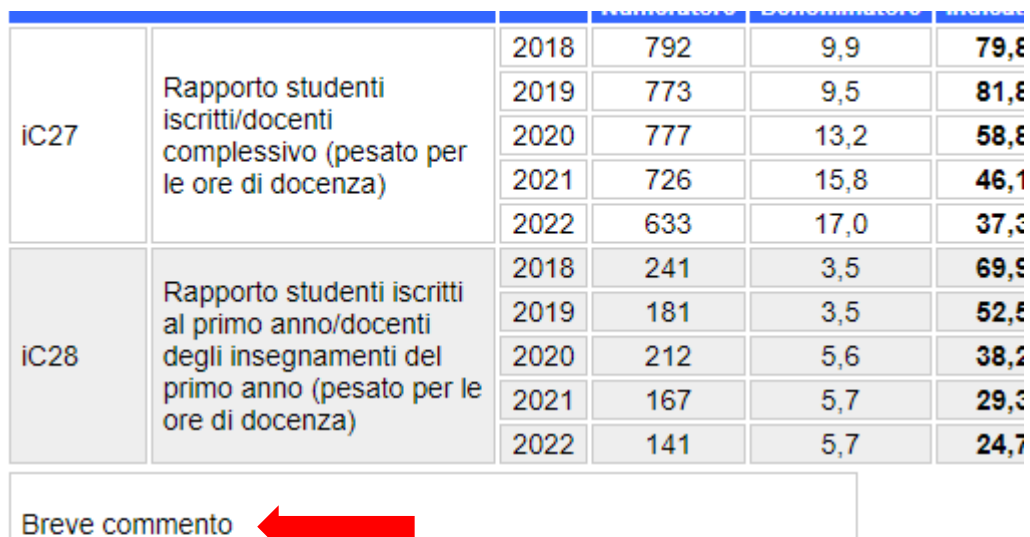

Utilizzo questa versione come scheda di monitoraggio annuale 0 Elenco file con dati ANS visualizza

# **STEP 10**

# **Quando la versione sarà definitiva, conferma cliccando la spunta**

Solo attraverso la conferma la procedura si concluderà e si invierà la Scheda alla banca dati

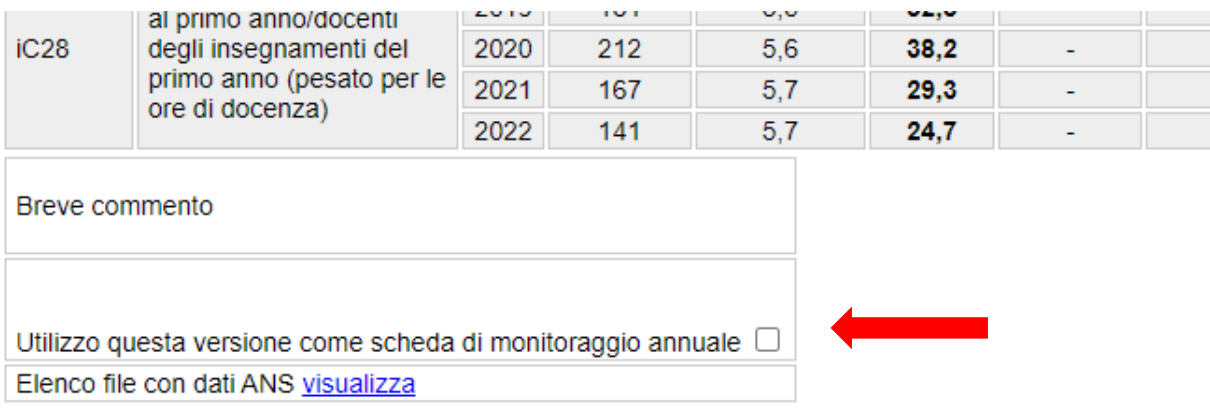

In caso di dubbi in merito alla compilazione della SMA, potete consultare le nostre Linee Guida disponibili nell'apposita sezione della pagina web del PQA o scrivere all'indirizzo [qualita@unict.it](mailto:qualita@unict.it)

GRAZIE PER L'ATTENZIONE

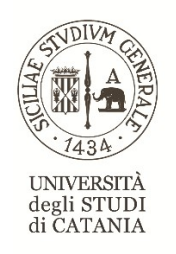

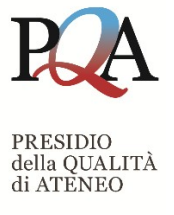